# Ghid de instalare şi configurare rapidă

Pentru procedura corectă de instalare, citiţi mai întâi manualul *Ghid de siguranţa produsului*, apoi acest *Ghid de instalare şi configurare rapidă*.

Cele mai recente manuale sunt disponibile în Brother **O** Solutions Center:<support.brother.com/manuals>.

Anumite modele nu sunt disponibile în toate ţările.

#### **MFC-L2712DW / MFC-L2712DN / MFC-L2710DW / MFC-L2710DN / DCP-L2552DN / DCP-L2550DN / DCP-L2537DW / DCP-L2532DW / DCP-L2530DW / DCP-L2512D / DCP-L2510D**

## Despachetarea aparatului şi verificarea componentelor

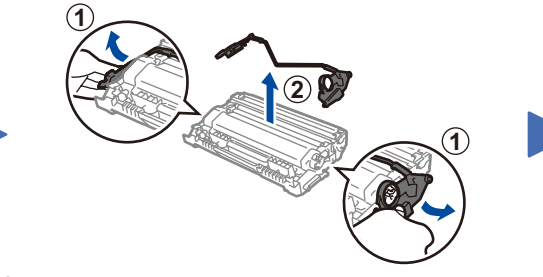

Îndepărtați elementul de protecție portocaliu. 
Impingeți cu fermitate.

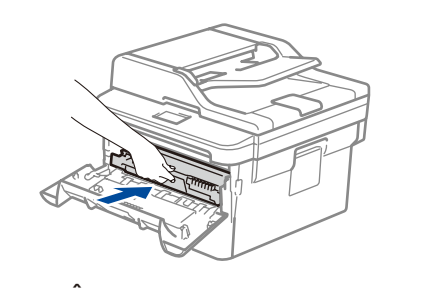

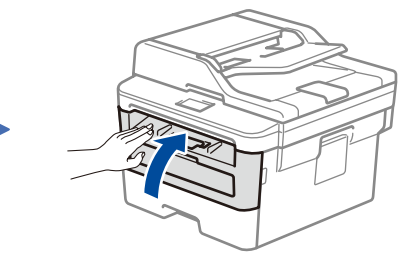

# Îndepărtaţi materialele de ambalare şi instalaţi ansamblul unităţii de cilindru şi cartuşului de toner

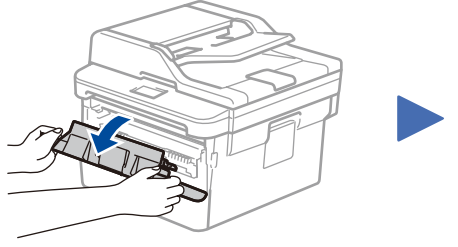

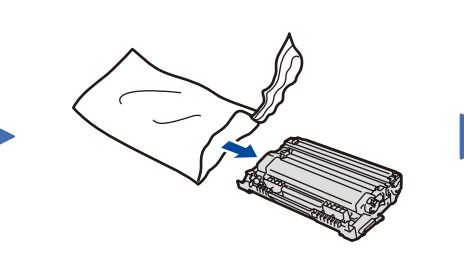

#### Încărcaţi hârtie în tava de hârtie 2

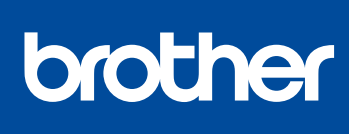

1

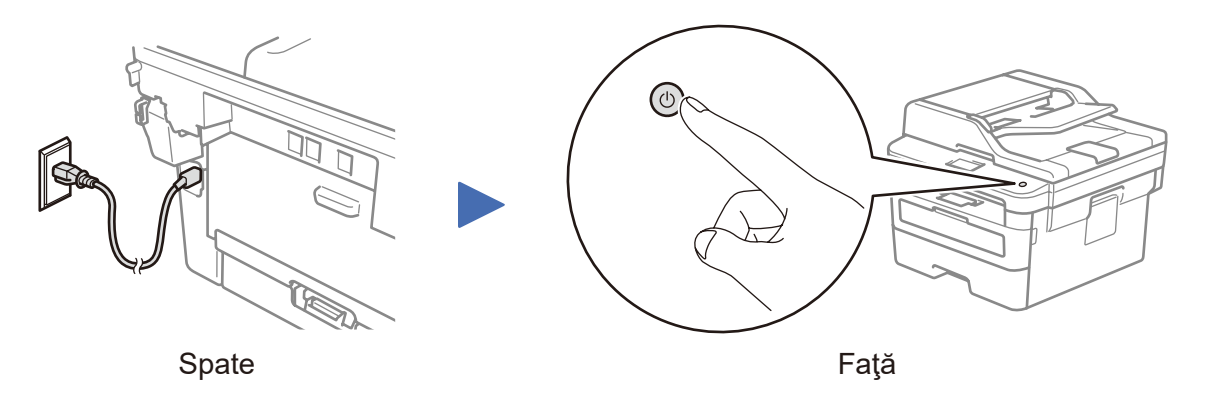

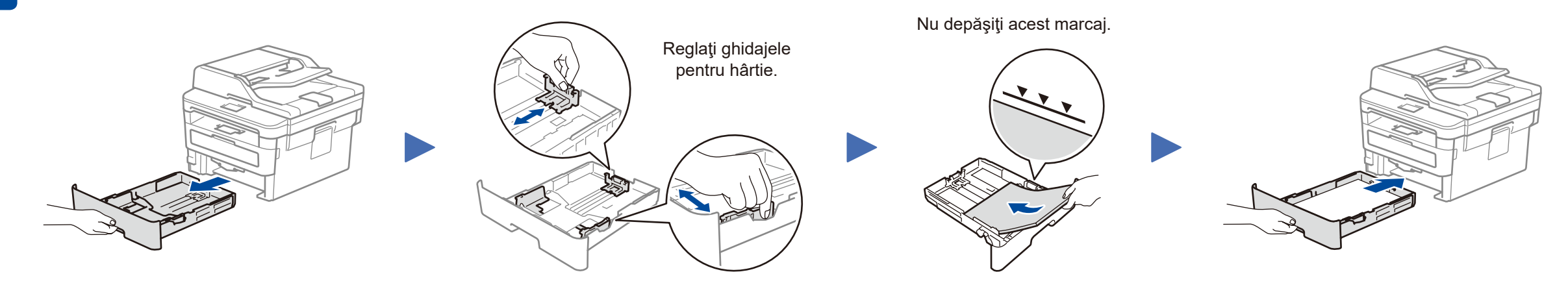

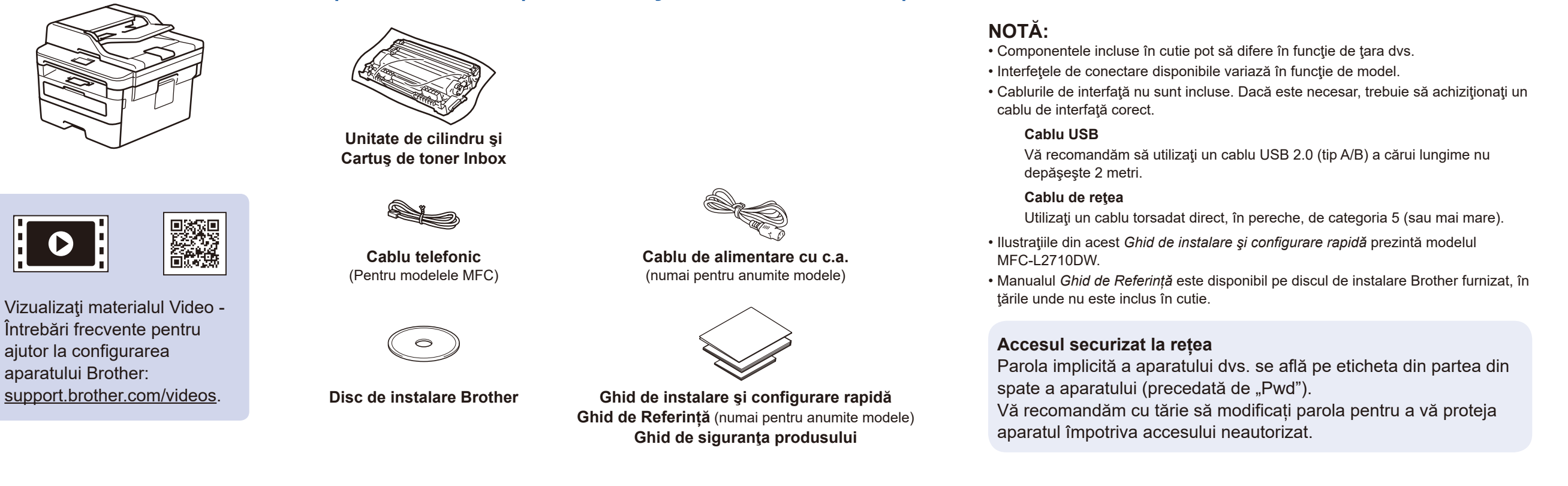

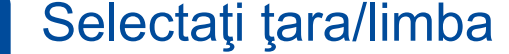

### Conectați cablul de alimentare și porniți aparatul

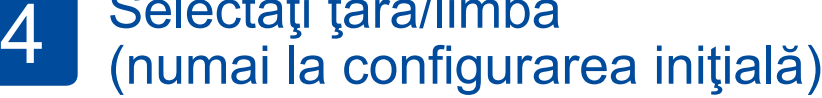

După pornirea aparatului, este posibil să vi se solicite să setaţi ţara sau limba (în funcție de aparatul dvs.). Dacă este necesar, urmaţi instrucţiunile pas cu pas.

# 5 Selectaţi limba (dacă este cazul)

- **1.** (pentru modelele DCP)
	- a. Apăsaţi **Menu** (Meniu).
	- b. Apăsaţi ▲ sau ▼ pentru a afişa [Initial Setup] (Setare Initial) şi apoi apăsaţi **OK**.
	- c. Apăsaţi ▲ sau ▼ pentru a afişa [Local Language] (Limba locală) şi apoi apăsaţi **OK**.

(pentru modelele MFC) Apăsaţi **Menu** (Meniu), **0**, **0**.

- **2.** Apăsaţi ▲ sau ▼ pentru a selecta limba dorită şi apoi apăsaţi **OK**.
- **3.** Apăsaţi **Stop/Exit** (Stop/Ieşire).

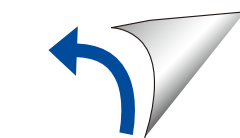

D01H7X001-00 ROM Versiunea A

#### Selectarea dispozitivului care va fi conectat la aparatul dvs. 6

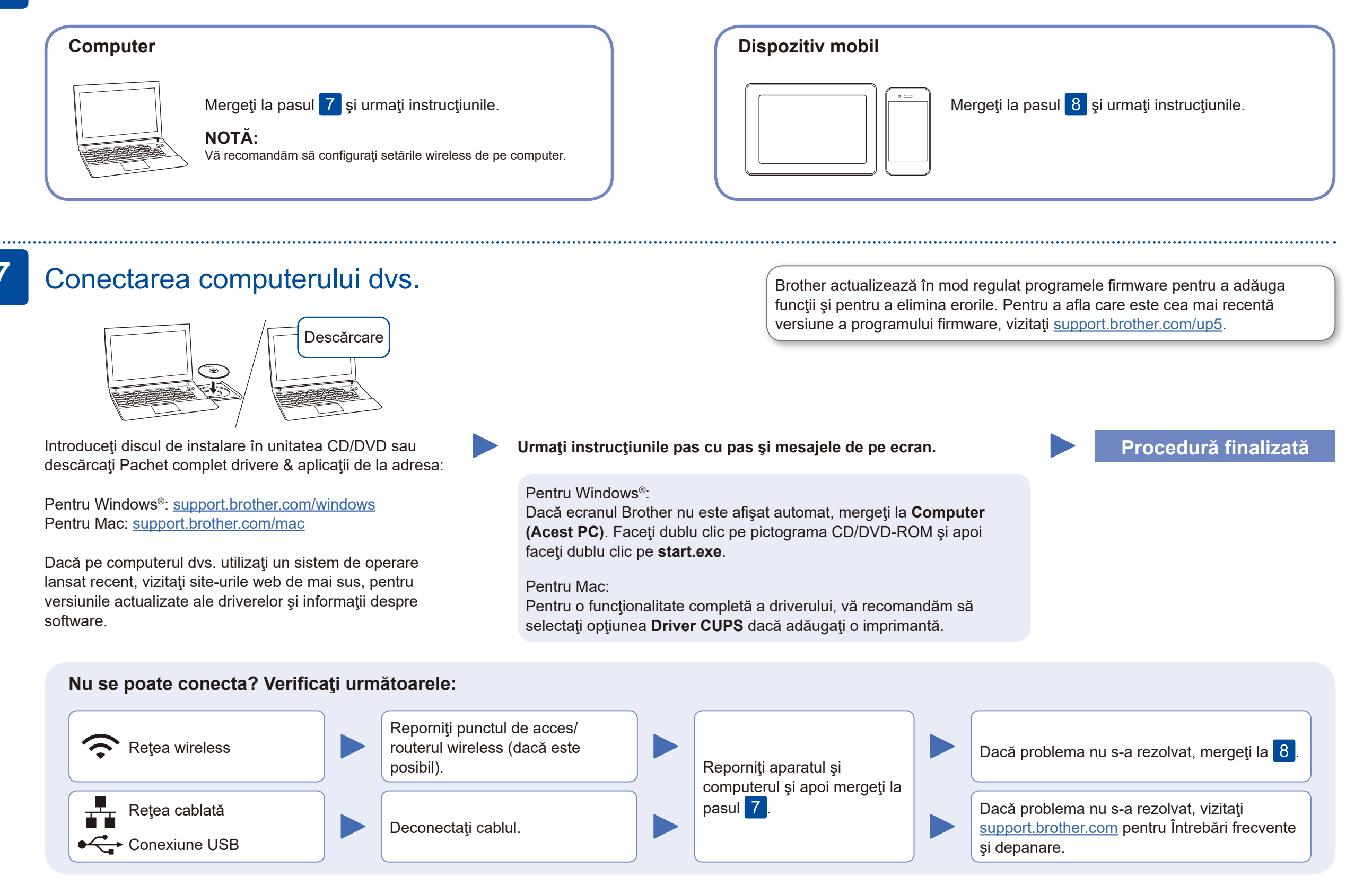

În cazul în care configurarea nu s-a finalizat cu succes, reporniţi aparatul Brother şi punctul de acces/routerul wireless şi repetați 8

mergeţi la pasul 7.

Pentru instalarea aplicaţiilor, mergeți la pasul 9

### Configurare alternativă reţea wireless (numai la modelele cu funcţie Wireless)

Aflaţi următorii parametri: SSID (Nume reţea) şi Cheie de reţea (Parolă) pentru punctul dvs. de acces/routerul wireless şi completaţi datele în tabelul de mai jos.

8

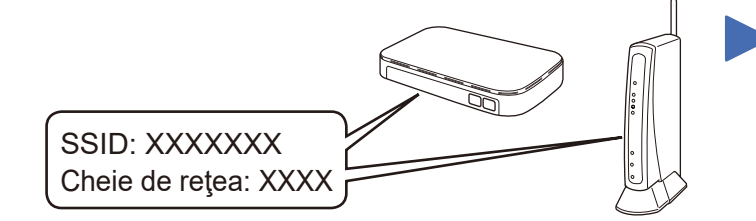

Dacă nu găsiţi aceste informaţii, întrebaţi administratorul de reţea sau producătorul punctului de acces/routerului wireless.

Selectaţi SSID (Nume reţea) pentru punctul de acces/routerul dvs. şi introduceţi Cheia de reţea (Parolă).

> Dacă aţi finalizat cu succes configurarea reţelei wireless, pe LCD se va afişa mesajul [Conectat].

#### **Pentru computer**

Pentru instalarea software-ului,

#### **Pentru dispozitive mobile**

Chiar dacă nu aveţi un punct de acces/router wireless, puteţi conecta direct dispozitivul şi aparatul dvs. Pentru informaţii suplimentare despre reţeaua

wireless, vizitați<support.brother.com/wireless-support>.

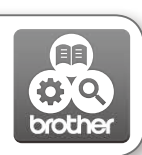

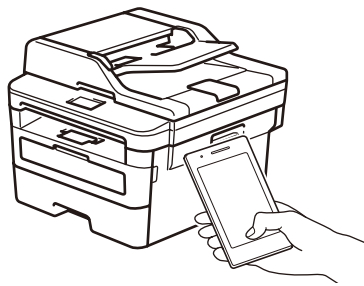

Works with Apple AirPrint

## Imprimarea sau scanarea folosind dispozitivul mobil

Descărcaţi şi instalaţi aplicaţia noastră gratuită **Brother iPrint&Scan** dintr-un magazin cu aplicaţii pentru dispozitive mobile, precum App Store, Google Play™ sau Magazinul Microsoft® folosind dispozitivul dvs. mobil.

9

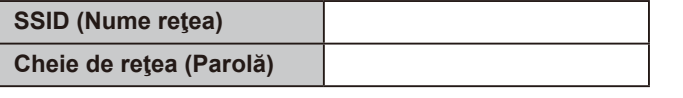

Brother SupportCenter este o aplicaţie mobilă care vă oferă cele mai recente informații de asistență pentru produsul dvs. Brother. Vizitaţi App Store sau Google Play™ pentru a o descărca.

#### **Aplicaţii opţionale**

Puteţi imprima de pe sau scana pe dispozitivul mobil folosind diferite aplicaţii. Pentru instrucţiuni, consultaţi *Ghidul utilizatorului Online*.

Pentru întrebări frecvente, instrucțiuni de depanare și pentru descărcarea software-urilor și a manualelor, vizitați support brother.com.<br>Pentru specificațiile produsului, consultați Ghidul utilizatorului Online.

AirPrint este disponibil pentru utilizatorii dispozitivelor Apple. Pentru a utiliza AirPrint, nu este necesar să descărcaţi niciun software. Pentru mai multe informaţii, consultaţi *Ghidul utilizatorului Online*.

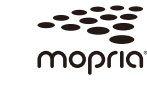

Dispozitivul mobil trebuie conectat la aceeaşi reţea wireless la care este conectat şi aparatul Brother.

Descărcaţi şi instalaţi aplicaţia Mopria® Print Service de pe Google Play™ folosind dispozitivul Android™.

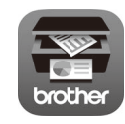

Pentru a selecta fiecare opţiune de meniu, apăsaţi ▲ sau ▼ şi apoi apăsaţi **OK** pentru a confirma. Selectaţi [Reţea] > [WLAN] > [Expert setare] şi apoi apăsaţi ▲.